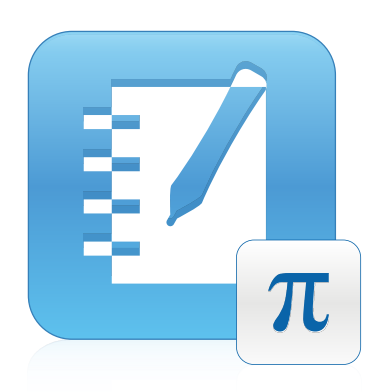

# SMART Notebook™ 11.1 Math Tools

Windows® operativsystemer

Brugervejledning

Ekstraordinært gjort simpelt<sup>™</sup> | SMART.

# **Produktregistrering**

Hvis du registrerer dit SMART-produkt, giver vi dig besked, når der er nye funktioner og softwareopgraderinger.

Registrer online på [smarttech.com/registration.](http://www.smarttech.com/registration)

Gem følgende information, hvis du skulle få brug for at kontakte SMART Support.

Produktnøgle:

Købsdato:

**Meddelelse om varemærker**

SMART Notebook, smarttech, SMART-logoet og alle SMART-sloganer er varemærker eller registrerede varemærker tilhørende SMART Technologies ULC i<br>USA og/eller andre lande. Alle navne på tredjepartsprodukter og virksomheder ka

#### **Meddelelse om copyright**

© 2013 SMART Technologies ULC. Alle rettigheder forbeholdes. Intet i denne publikation må gengives, overføres, kopieres, lagres i et søgesystem eller oversættes<br>til et andet sprog i nogen form eller på nogen måde uden foru uden varsel og skal ikke betragtes som en forpligtelse fra SMARTs side.

Dette produkt og/eller brug deraf er omfattet af et eller flere af følgende amerikanske patenter.

www.smarttech.com/patent 03/2013

# Indhold

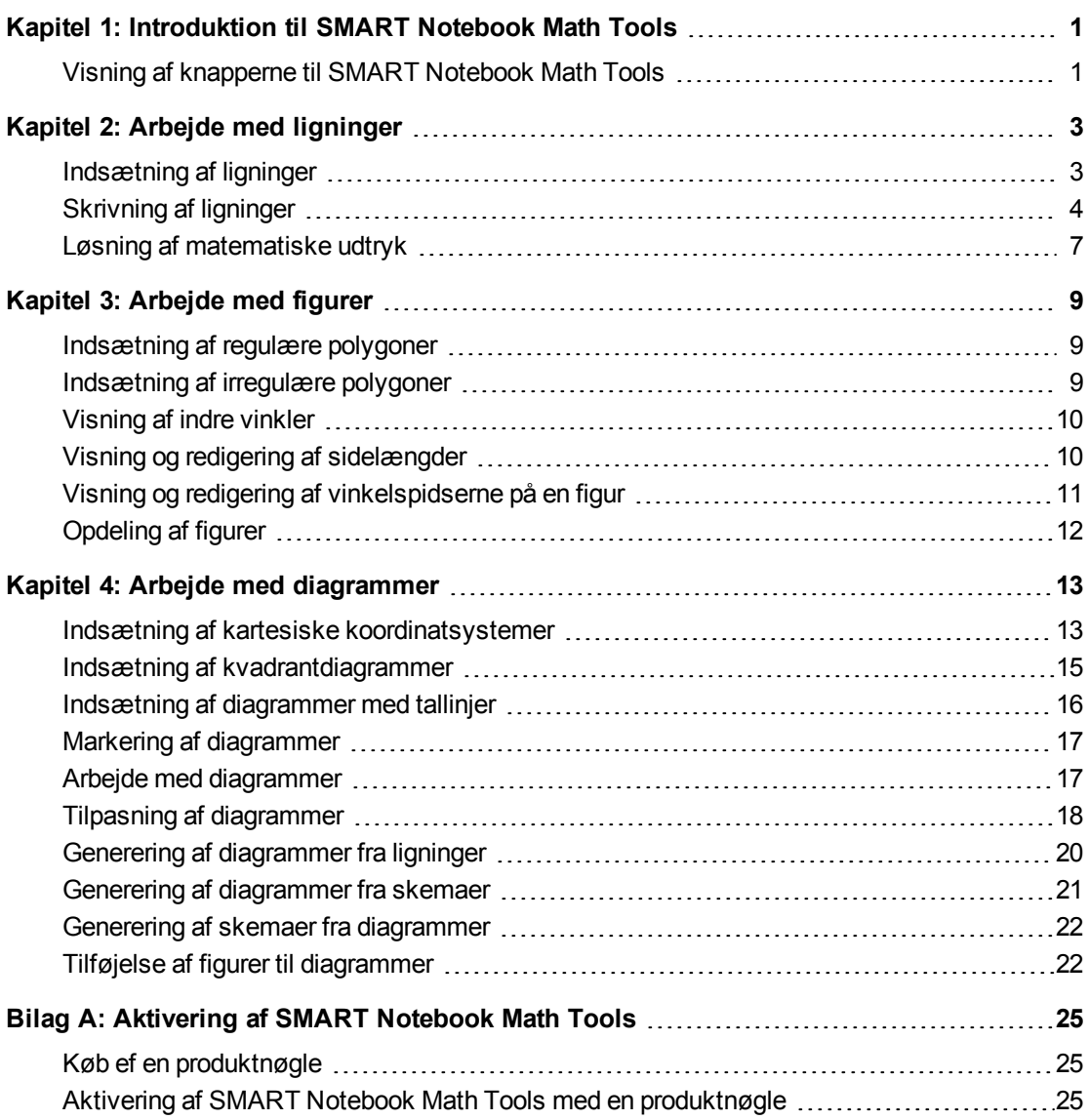

## <span id="page-4-0"></span>Kapitel 1 Introduktion til SMART Notebook Math Tools

Hvis du installerer SMART Notebook™ Math Tools på din computer, inkluderer SMART Notebook-softwaren matematiske funktioner, såsom ligningsredigering, håndskriftsgenkendelse til matematiske begreber, yderligere figurværktøjer og diagramgenerering.

### <span id="page-4-1"></span>Visning af knapperne til SMART Notebook Math Tools

Klik på Vis matematikknapper **II** for at få vist knapperne til SMART Notebook Math Tools.

Klik på **Vis matematikknapper II** igen for at skjule knapperne til SMART Notebook Math Tools, når du er færdig.

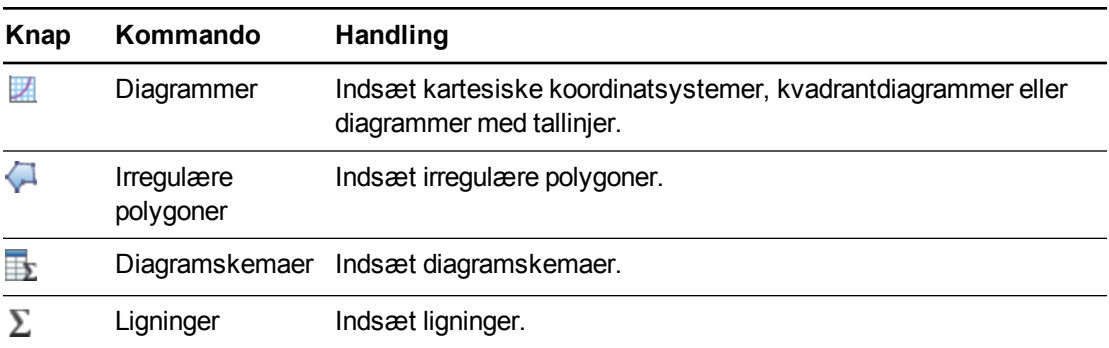

Følgende skema beskriver SMART Notebook Math Tools-knappernes funktioner.

Ud over ovenstående knapper er der to andre knapper, som du kan bruge med SMART Notebook Math Tools:

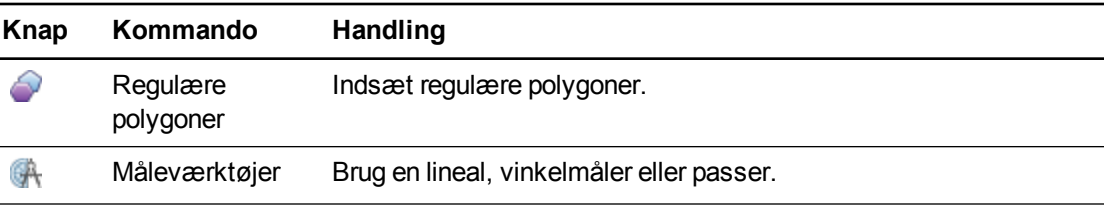

# <span id="page-6-0"></span>Kapitel 2 Arbejde med ligninger

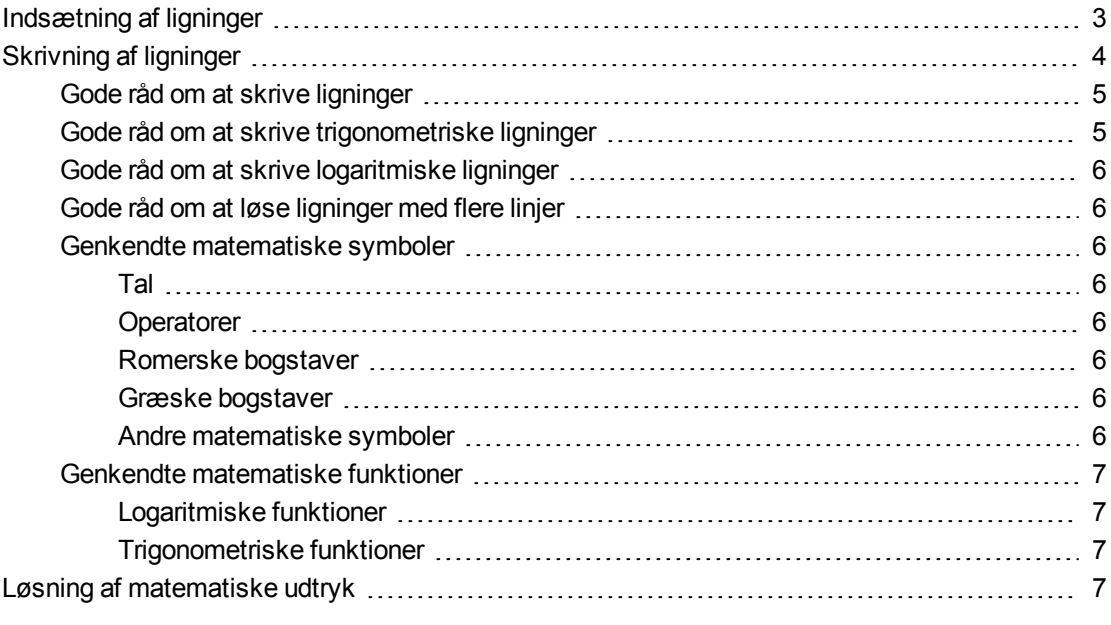

Du kan indsætte eller skrive ligninger på .notebook-sider ved hjælp af SMART Notebook Math Tools.

<span id="page-6-1"></span>Du kan løse indsatte eller skrevne matematiske udtryk når som helst.

### Indsætning af ligninger

Du kan indsætte ligninger på en side ved hjælp af editoren *Ligning*.

#### **Sådan indsætter du ligninger**

- 1. Vis knapperne til SMART Notebook Math Tools (se [side](#page-4-1) [1\)](#page-4-1).
- 2. Tryk på **Ligninger**  $\Sigma$ .
- 3. Tryk der, hvor ligningen skal være.

Editoren *Ligning* og en tekstboks vises.

4. Indtast de tal, du vil tilføje i ligningen. Tryk på knapperne for de matematiske begreber, du vil føje til ligningen, i editoren *Ligning*.

5. Tryk uden for tekstobjektet, når du er færdig med at skrive ligningen.

**B E M Æ R K**  $\blacktriangleright$ 

Hvis du indsætter et matematisk udtryk, kan du løse udtrykket (se *[Løsning](#page-10-0) [af](#page-10-0) [matematiske](#page-10-0) [udtryk](#page-10-0)* [på](#page-10-0) [side](#page-10-0) [7](#page-10-0)). Du kan også generere et diagram baseret på ligningen (se *[Generering](#page-23-0) [af](#page-23-0) [diagrammer](#page-23-0) [fra](#page-23-0) [ligninger](#page-23-0)* [på](#page-23-0) [side](#page-23-0) [20\)](#page-23-0).

### <span id="page-7-0"></span>Skrivning af ligninger

Du kan skrive ligninger på siden ved hjælp af pennene i pennebakken (på interaktive whiteboards) eller en fastgjort pen og penneværktøjsknapperne (på interaktive pennedisplays).

#### $\blacktriangle$ **B E M Æ R K**

Du kan også indsætte ligninger ved hjælp af editoren *Ligning* (se *[Indsætning](#page-6-1) [af](#page-6-1) [ligninger](#page-6-1)* [på](#page-6-1) [forrige](#page-6-1) [side\)](#page-6-1).

#### **Sådan skriver du ligninger**

1. Tryk på **Penne \M**.

Penneværktøjsknapperne vises.

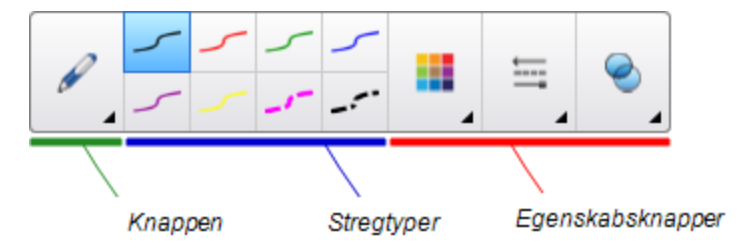

- 2. Tryk på **Pennetyper**, og vælg derefter **Pen**.
- 3. Vælg en stregtype.
- 4. Skriv ligningen på den interaktive skærm, og brug tippene i de følgende afsnit.
- 5. Tryk på ligningens menupil, og vælg derefter **Matematikhandlinger > Genkend matematikblæk**.

Ligningen omsluttes af en blå ramme. Der vises en grøn cirkel Ø og en rød cirkel Ø under ligningen.

6. Tryk på den grønne cirkel , hvis ligningen vises korrekt.

#### **BEMÆRKNINGER**

- o SMART Notebook Math Tools genkender mange tegn, bl.a. tal, operatorer, romerske bogstaver, græske bogstaver og andre matematiske symboler (se *[Genkendte](#page-9-2) [matematiske](#page-9-2) [symboler](#page-9-2)* [på](#page-9-2) [næste](#page-9-2) [side](#page-9-2)).
- o SMART Notebook Math Tools genkender også mange matematiske funktioner (se *[Genkendte](#page-10-1) [matematiske](#page-10-1) [funktioner](#page-10-1)* [på](#page-10-1) [side](#page-10-1) [7](#page-10-1)).
- o Hvis du skriver et matematisk udtryk, kan du løse det (se *[Løsning](#page-10-0) [af](#page-10-0) [matematiske](#page-10-0) [udtryk](#page-10-0)* [på](#page-10-0) [side](#page-10-0) [7\)](#page-10-0). Du kan også generere et diagram baseret på ligningen (se *[Generering](#page-23-0) [af](#page-23-0) [diagrammer](#page-23-0) [fra](#page-23-0) [ligninger](#page-23-0)* [på](#page-23-0) [side](#page-23-0) [20\)](#page-23-0).

Tryk på den røde cirkel  $\bullet$ , hvis ligningen vises forkert, visk ligningen ud, og skriv den igen. Undlad at skrive oven på den oprindelige ligning.

### <span id="page-8-0"></span>Gode råd om at skrive ligninger

Overvej følgende, når du skriver ligninger:

- Skriv hvert symbol tydeligt, og undgå, at symbolerne overlapper hinanden.
- Sørg for, at der er mellemrum mellem de tegn, symboler, formler og ligninger, du skriver.
- Tegn et multiplikationssymbol som en asterisk med seks punkter, f.eks.  $\, \divideontimes \, \divideontimes \,$
- Hvis din ligning består af flere linjer, skal du sørge for, at der er mellemrum mellem linjerne. Undlad dog at dele en ligning på en enkelt linje op over flere linjer.
- <sup>l</sup> Sæt hævet skrift, f.eks. eksponenter, til højre for og over det tilstødende tegn eller symbol. Lad ikke tegn og hævet skrift overlappe hinanden.
- Skriv problemer i rækkefølge fra venstre til højre og fra top til bund.
- Tryk for at lave et komma. Tegn ikke en lille streg eller en krusedulle.
- Brug ikke *j* som variabel, medmindre du skriver et trigonometrisk udtryk eller et komplekst udtryk. Brug ikke *i* eller *o* som variabler, medmindre du skriver et trigonometrisk udtryk.
- **Brug ikke e som variabel, medmindre du skriver et trigonometrisk udtryk eller et** eksponentielt udtryk.
- <span id="page-8-1"></span>• Sæt parenteser rundt om eksponenter.

#### Gode råd om at skrive trigonometriske ligninger

Overvej følgende, når du skriver trigonometriske ligninger:

- $\bullet$  Sæt parenteser rundt om variabler, f.eks. sin (x).
- Adskil flere trigonometriske udtryk med et multiplikationstegn, f.eks.  $sin(A)^*cos(A)$ .

### <span id="page-9-0"></span>Gode råd om at skrive logaritmiske ligninger

Overvejl følgende når du skriver eksponenter, logaritmiske og geometriske ligninger:

- SMART Notebook Math Tools genkender log (N) som log<sub>10</sub>N.
- SMART Notebook Math Tools genkender logM som logm eller logM (naturlig log).
- SMART Notebook Math Tools understøtter kun log<sub>2</sub>M og log<sub>10</sub>M.
- Skriv den naturlige logaritme (In) som log.
- $\bullet~$  Skriv log<sub>2</sub> som log2. Skriv log<sub>10</sub> som log10. SMART Notebook Math Tools understøtter ikke sænket skrift.

#### <span id="page-9-1"></span>Gode råd om at løse ligninger med flere linjer

SMART Notebook Math Tools kan løse visse ligninger på flere linjer, hvis du vælger alle ligningerne, trykker på ligningens menupil og derefter vælger **Genkend matematikblæk**.

#### <span id="page-9-2"></span>Genkendte matematiske symboler

SMART Notebook Math Tools genkender de matematiske symboler og funktioner i din ligning og konverterer dem til maskinskrevet tekst. SMART Notebook Math Tools genkender mange symboler, bl.a. tal, operatorer, romerske bogstaver, græske bogstaver og andre matematiske symboler.

<span id="page-9-3"></span>**Tal**<br>1234567890<br>478

#### <span id="page-9-4"></span>**Operatorer**

$$
+-\underset{\mathcal{K}}{\times}\longrightarrow-\sqrt{-}><\geq\leq\neq\;\geq\;\mathbb{T}\;\text{lim}
$$

#### <span id="page-9-5"></span>**Romerske bogstaver**

#### <span id="page-9-6"></span>**Græske bogstaver**

$$
\alpha \beta \gamma \delta \epsilon \mu \sigma \lambda \eta \rho \sigma \pi \gamma \tau
$$

#### <span id="page-9-7"></span>**Andre matematiske symboler**

$$
( ) \quad 2^{2} \quad e \quad (o...i) \quad \dot{x}(t) \quad \int \infty
$$

### <span id="page-10-1"></span>Genkendte matematiske funktioner

SMART Notebook Math Tools genkender de matematiske symboler og funktioner i din ligning og konverterer dem til maskinskrevet tekst. SMART Notebook Math Tools genkender matematiske funktioner i følgende kategorier:

- Logaritmiske funktioner
- <span id="page-10-2"></span>• Trigonometriske funktioner

#### **Logaritmiske funktioner**

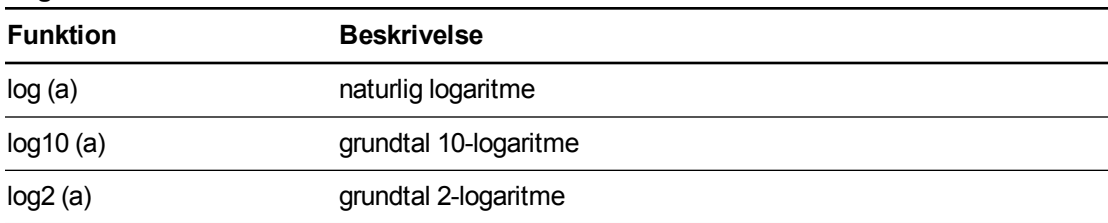

#### <span id="page-10-3"></span>**Trigonometriske funktioner**

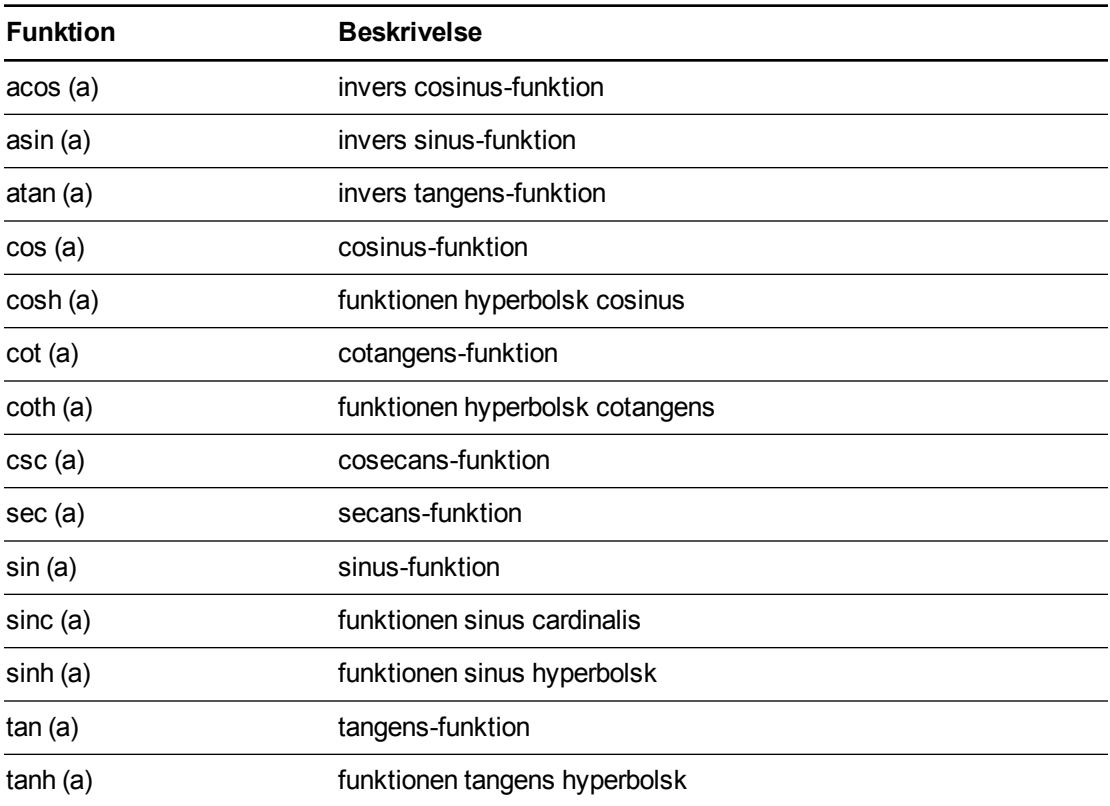

### <span id="page-10-0"></span>Løsning af matematiske udtryk

Hvis du indsætter eller skriver et matematisk udtryk på en side, kan du løse udtrykket og vise hele ligningen ved hjælp af de tilgængelige menuindstillinger.

#### $\mathcal{N}$ **B E M Æ R K N I N G E R**

- <sup>l</sup> Du kan også generere diagrammer fra ligningen (se *[Generering](#page-23-0) [af](#page-23-0) [diagrammer](#page-23-0) [fra](#page-23-0) [ligninger](#page-23-0)* [på](#page-23-0) [side](#page-23-0) [20](#page-23-0)).
- SMART Notebook Math Tools kan læse nogle ligninger numerisk, men ikke symbolsk, og softwaren kan løse nogle ligninger symbolsk, men ikke numerisk. Hvis en løsningstype ikke er tilgængelig, kan du ikke vælge den i menuen.
- Skriv ligningen i formatet  $y = f(x)$ .

#### **Sådan løser du et udtryk numerisk**

- 1. Vælg ligningen.
- 2. Tryk på ligningens menupil, og vælg derefter **Matematikhandlinger > Simplificer numerisk**.

#### **Sådan løser du et udtryk symbolsk**

- 1. Vælg ligningen.
- 2. Tryk på ligningens menupil, og vælg derefter **Matematikhandlinger > Simplificer symbolsk**.

#### **Sådan finder du en lignings nulværdi**

- 1. Vælg ligningen.
- 2. Tryk på ligningens menupil, og vælg derefter **Matematikhandlinger > Find nuller**.

#### **Sådan finder du en lignings minimums- og maksimumsværdi**

- 1. Vælg ligningen.
- 2. Tryk på ligningens menupil, og vælg derefter **Matematikhandlinger > Find yderværdier**.

# <span id="page-12-0"></span>Kapitel 3 Arbejde med figurer

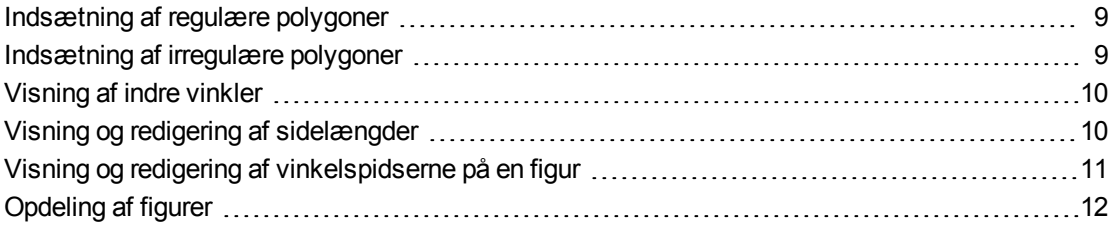

Med SMART Notebook Math Tools kan du tegne regulære og irregulære polygoner og derefter redigere de indre vinkler, sidelængder og vinkelspidser på disse figurer.

<span id="page-12-1"></span>Du kan også opdele en cirkel, firkant eller et rektangel i lige store separate dele.

### Indsætning af regulære polygoner

Du kan indsætte regulære polygoner med 3-15 sider ved hjælp af værktøjet Regulære polygoner.

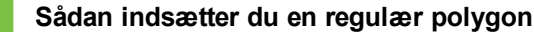

1. Tryk på **Regulære polygoner** .

Knapperne til værktøjet Regulære polygoner vises.

2. Vælg en polygon. Tallet i polygonen angiver, hvor mange sider den har.

#### **P** TIP

Klik på ned-pilen  $\sqrt{*}$  for at få vist flere polygoner.

3. Opret en figur ved at trykke der, hvor du vil placere figuren, og trække, indtil figuren har den størrelse, du ønsker.

### <span id="page-12-2"></span>Indsætning af irregulære polygoner

Ud over at tegne figurer med figurværktøjet i SMART Notebook-softwaren kan du indsætte irregulære polygoner ved hjælp af værktøjet Irregulære polygoner.

Arbejde med figurer

#### **Sådan indsætter du en irregulær polygon**

- 1. Vis knapperne til SMART Notebook Math Tools (se [side](#page-4-1) [1\)](#page-4-1).
- 2. Tryk på **Irregulære polygoner** .
- 3. Tryk der, hvor figurens første vinkelspids skal være.

Den første vinkelspids vises som en lille rød cirkel.

4. Tryk der, hvor den næste vinkelspids skal være.

Der vises en streg mellem de to vinkelspidser.

- 5. Gentag trin 4 for at tilføje flere vinkelspidser.
- 6. Tryk på den røde cirkel for den første vinkelspids for at stoppe med at tilføje vinkelspidser og afslutte figuren.

**B E M Æ R K**

Når du har tegnet en irregulær polygon, kan du vise de indre vinkler og vise sidelængderne (se *[Visning](#page-13-0) [af](#page-13-0) [indre](#page-13-0) [vinkler](#page-13-0)* [nederst](#page-13-0) og *[Visning](#page-13-1) [og](#page-13-1) [redigering](#page-13-1) [af](#page-13-1) [sidelængder](#page-13-1)* [nederst\)](#page-13-1).

### <span id="page-13-0"></span>Visning af indre vinkler

Du kan vise de indre vinkler på en figur.

#### **BEMÆRKNINGER**

- <sup>l</sup> Hvis du viser disse vinkler og derefter redigerer vinkelspidserne på figuren (se *[Visning](#page-14-0) [og](#page-14-0) [redigering](#page-14-0) [af](#page-14-0) [vinkelspidserne](#page-14-0) [på](#page-14-0) [en](#page-14-0) [figur](#page-14-0)* [på](#page-14-0) [næste](#page-14-0) [side](#page-14-0)), opdaterer SMART Notebook Math Tools mærkaterne og viser de nye indre vinkler.
- <sup>l</sup> Du kan også vise sidelængderne (se *[Visning](#page-13-1) [og](#page-13-1) [redigering](#page-13-1) [af](#page-13-1) [sidelængder](#page-13-1)* [nederst](#page-13-1)).

#### **Sådan viser du indre vinkler**

- 1. Vælg figuren.
- 2. Tryk på figurens menupil, og vælg derefter **Vis/skjul indre vinkler**.

**B E M Æ R K**

Hvis du vil skjule de indre vinkler, skal du trykke på figurens menupil og derefter vælge **Vis/skjul indre vinkler** igen.

### <span id="page-13-1"></span>Visning og redigering af sidelængder

Du kan vise sidelængderne på en figur. Hvis du redigerer den viste længde, beregner SMART Notebook Math Tools sidelængderne igen og viser dem på de andre sider.

#### **B E M Æ R K N I N G E R**

- <sup>l</sup> Hvis du viser disse længder og derefter redigerer vinkelspidserne på figuren (se *[Visning](#page-14-0) [og](#page-14-0) [redigering](#page-14-0) [af](#page-14-0) [vinkelspidserne](#page-14-0) [på](#page-14-0) [en](#page-14-0) [figur](#page-14-0)* [nederst\)](#page-14-0), opdaterer SMART Notebook Math Tools mærkaterne og viser de nye sidelængder.
- **·** Du kan også vise de indre vinkler (se [Visning](#page-13-0) [af](#page-13-0) [indre](#page-13-0) [vinkler](#page-13-0) [på](#page-13-0) [forrige](#page-13-0) [side](#page-13-0)).

#### **Sådan viser du sidelængderne**

- 1. Vælg figuren.
- 2. Tryk på figurens menupil, og vælg derefter **Vis/skjul sidelængder**.

SMART Notebook Math Tools beregner længderne baseret på standardenhederne på linealen.

#### **B E M Æ R K**

Hvis du vil skjule sidelængderne, skal du trykke på figurens menupil og derefter vælge **Vis/skjul sidelængder** igen.

#### **Sådan redigerer du sidelængderne**

- 1. Vis sidelængderne, hvis de ikke allerede vises.
- 2. Dobbeltklik på den sidelængde, du vil ændre.
- 3. Indtast den nye længde.
- 4. Tryk et andet sted på siden.

SMART Notebook Math Tools beregner sidelængderne igen og viser længderne på de andre sider.

## <span id="page-14-0"></span>Visning og redigering af vinkelspidserne på en figur

Du kan redigere placeringen af en figurs vinkelspidser. Hvis du viser figurens indre vinkler eller sidelængder, opdaterer SMART Notebook Math Tools mærkaterne og viser de nye indre vinkler eller sidelængder automatisk.

#### **Sådan viser du vinkelspidserne på en figur**

- 1. Vælg figuren.
- 2. Tryk på figurens menupil, og vælg derefter **Vis/skjul vinkelspidser**.

Hver af vinkelspidserne på figuren erstattes med en rød cirkel.

Arbejde med figurer

#### **Sådan redigerer du vinkelspidserne på en figur**

- 1. Vis vinkelspidserne på figuren, hvis de ikke allerede vises.
- 2. Træk i en rød cirkel for at flytte den pågældende vinkelspids.
- 3. Tryk et andet sted på siden, når du er færdig med at redigere vinkelspidserne på figuren.

#### **Sådan skjuler du vinkelspidserne på en figur**

- 1. Vælg figuren.
- <span id="page-15-0"></span>2. Tryk på figurens menupil, og vælg derefter **Vis/skjul vinkelspidser**.

## Opdeling af figurer

Du kan opdele en cirkel, firkant eller et rektangel i lige store separate dele. Du kan derefter redigere og arbejde med delene som individuelle objekter.

#### **B E M Æ R K**

Du kan ikke opdele andre figurtyper på denne måde.

#### **Sådan opdeler du en figur**

- 1. Vælg figuren.
- 2. Tryk på figurens menupil, og vælg derefter **Figuropdeling**.

Dialogboksen *Figuropdeling* vises.

- 3. Vælg det antal dele, figuren skal opdeles i, fra rullelisten *Opdel figur i*.
- 4. Tryk på **OK**.

Figuren opdeles i separate objekter.

## <span id="page-16-0"></span>Kapitel 4 Arbejde med diagrammer

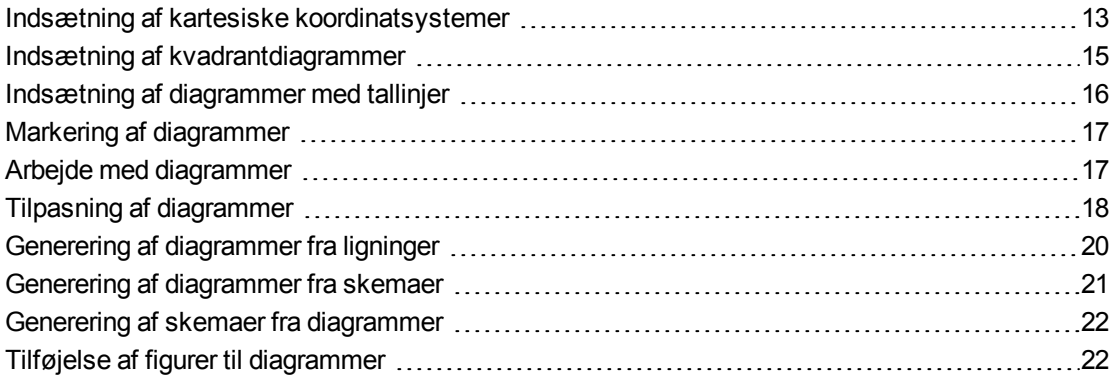

Med SMART Notebook Math Tools kan du tegne kartesiske koordinatsystemer, kvadrantdiagrammer og diagrammer med tallinjer samt generere diagrammer fra ligninger og skemaer og skemaer fra diagrammer.

### <span id="page-16-1"></span>Indsætning af kartesiske koordinatsystemer

Du kan indsætte et kartesisk koordinatsystem på en side. Du kan bruge det almindelige kartesiske koordinatsystem eller tegne et diagram med tilpassede akser og indsætte det i stedet. Når du har indsat diagrammet, kan du tilføje punkter i det.

#### **BEMÆRK**

Når du har indsat diagrammet, kan du også ændre dets placering, størrelse og drejning samt tilpasse titlen, akserne og mærkaterne (se *[Arbejde](#page-20-1) [med](#page-20-1) [diagrammer](#page-20-1)* [på](#page-20-1) [side](#page-20-1) [17](#page-20-1) og *[Tilpasning](#page-21-0) [af](#page-21-0) [diagrammer](#page-21-0)* [på](#page-21-0) [side](#page-21-0) [18](#page-21-0)).

#### **Sådan indsætter du det almindelige kartesiske koordinatsystem**

- 1. Vis knapperne til SMART Notebook Math Tools (se [side](#page-4-1) [1\)](#page-4-1).
- 2. Tryk på **Diagrammer ...** og tryk derefter på **Kartesisk** ...

Der vises et kartesisk koordinatsystem.

Arbejde med diagrammer

#### **Sådan indsætter du et tilpasset kartesisk koordinatsystem**

- 1. Vis knapperne til SMART Notebook Math Tools (se [side](#page-4-1) [1\)](#page-4-1).
- 2. Tryk på **Diagrammer ...** og tryk derefter på **Guide**

Dialogboksen *Indsæt diagram* vises.

- 3. Vælg **Kartesisk**, og tryk derefter på **Næste**.
- 4. Tilpas diagrammet ved at gøre følgende:
	- o Hvis du vil ændre talintervallerne langs akserne i diagrammet: Indtast en værdi i feltet *Trin*.
	- o Hvis du vil ændre start- og slutpunkterne for X-aksen (vandret) og Y-aksen (lodret): Indtast værdier i felterne *Start* og *Slut*.
	- o Hvis du vil vise et diagram uden vandrette linjer: Fjern markeringen i afkrydsningsfeltet **Vandrette linjer**.
	- o Hvis du vil vise et diagram uden lodrette linjer: Fjern markeringen i afkrydsningsfeltet **Lodrette linjer**.
	- o Hvis du vil vise et diagram uden tal på aksen: Fjern markeringen i afkrydsningsfeltet **Vis tal**.
- 5. Tryk på **Udfør**.

#### **Sådan indsætter du punkter i diagrammet**

- 1. Dobbeltklik på det sted i diagrammet, hvor punktet skal placeres.
- 2. Gentag trin 1, indtil du har placeret alle de punkter, du vil tilføje i diagrammet.

#### **B E M Æ R K**

Du kan generere et skema med værdier baseret på diagrammet (se *[Generering](#page-25-0) [af](#page-25-0) [skemaer](#page-25-0) [fra](#page-25-0) [diagrammer](#page-25-0)* [på](#page-25-0) [side](#page-25-0) [22](#page-25-0)).

#### **Sådan fjerner du punkter fra diagrammet**

- 1. Dobbeltklik på det punkt, du vil fjerne.
- 2. Gentag trin 1, indtil du har fjernet alle de punkter, du vil fjerne fra diagrammet.

### <span id="page-18-0"></span>Indsætning af kvadrantdiagrammer

Du kan indsætte et kvadrantdiagram på en side. Du kan bruge det almindelige kvadrantdiagram eller tegne et diagram med tilpassede akser og indsætte det i stedet. Når du har indsat diagrammet, kan du tilføje punkter i det.

#### **BEMÆRK**

Når du har indsat diagrammet, kan du også ændre dets placering, størrelse og drejning samt tilpasse titlen, akserne og mærkaterne (se *[Arbejde](#page-20-1) [med](#page-20-1) [diagrammer](#page-20-1)* [på](#page-20-1) [side](#page-20-1) [17](#page-20-1) og *[Tilpasning](#page-21-0) [af](#page-21-0) [diagrammer](#page-21-0)* [på](#page-21-0) [side](#page-21-0) [18](#page-21-0)).

#### **Sådan indsætter du det almindelige kvadrantdiagram**

- 1. Vis knapperne til SMART Notebook Math Tools (se [side](#page-4-1) [1\)](#page-4-1).
- 2. Tryk på **Diagrammer ...** og tryk derefter på **Kvadrant** ... Der vises et kvadrantdiagram.

#### **Sådan indsætter du et tilpasset kvadrantdiagram**

- 1. Vis knapperne til SMART Notebook Math Tools (se [side](#page-4-1) [1\)](#page-4-1).
- 2. Tryk på **Diagrammer ...** og tryk derefter på **Guide** ... Dialogboksen *Indsæt diagram* vises.
- 3. Vælg **Kvadrant**, og tryk derefter på **Næste**.
- 4. Tilpas diagrammet ved at gøre følgende:
	- o Hvis du vil ændre talintervallerne langs akserne i diagrammet: Indtast en værdi i feltet *Trin*.
	- o Hvis du vil ændre start- og slutpunkterne for X-aksen (vandret) og Y-aksen (lodret): Indtast værdier i felterne *Start* og *Slut*.
	- o Hvis du vil vise et diagram uden vandrette linjer: Fjern markeringen i afkrydsningsfeltet **Vandrette linjer**.
	- o Hvis du vil vise et diagram uden lodrette linjer: Fjern markeringen i afkrydsningsfeltet **Lodrette linjer**.
	- o Hvis du vil vise et diagram uden tal på aksen: Fjern markeringen i afkrydsningsfeltet **Vis tal**.
- 5. Tryk på **Udfør**.

Arbejde med diagrammer

#### **Sådan indsætter du punkter i diagrammet**

- 1. Dobbeltklik på det sted i diagrammet, hvor punktet skal placeres.
- 2. Gentag trin 1, indtil du har placeret alle de punkter, du vil tilføje i diagrammet.

#### **B E M Æ R K**

Du kan generere et skema med værdier baseret på diagrammet (se *[Generering](#page-25-0) [af](#page-25-0) [skemaer](#page-25-0) [fra](#page-25-0) [diagrammer](#page-25-0)* [på](#page-25-0) [side](#page-25-0) [22](#page-25-0)).

#### **Sådan fjerner du punkter fra diagrammet**

- 1. Dobbeltklik på det punkt, du vil fjerne.
- <span id="page-19-0"></span>2. Gentag trin 1, indtil du har fjernet alle de punkter, du vil fjerne fra diagrammet.

## Indsætning af diagrammer med tallinjer

Du kan indsætte et diagram med tallinjer på en side. Du kan bruge det almindelige diagram med tallinjer eller tegne en tilpasset akse og indsætte den i stedet.

#### $|\mathscr{C}|$ **B E M Æ R K**

Når du har indsat diagrammet, kan du også ændre dets placering, størrelse og drejning samt tilpasse titlen, akserne og mærkaterne (se *[Arbejde](#page-20-1) [med](#page-20-1) [diagrammer](#page-20-1)* [på](#page-20-1) [næste](#page-20-1) [side](#page-20-1) og *[Tilpasning](#page-21-0) [af](#page-21-0) [diagrammer](#page-21-0)* [på](#page-21-0) [side](#page-21-0) [18](#page-21-0)).

#### **Sådan indsætter du det almindelige diagram med tallinjer**

- 1. Vis knapperne til SMART Notebook Math Tools (se [side](#page-4-1) [1\)](#page-4-1).
- 2. Tryk på **Diagrammer E**, og tryk derefter på **Tallinje** Der vises et diagram med tallinjer.

#### **Sådan indsætter du et tilpasset diagram med tallinjer**

- 1. Vis knapperne til SMART Notebook Math Tools (se [side](#page-4-1) [1\)](#page-4-1).
- 2. Tryk på **Diagrammer ...** og tryk derefter på Guide **...** Dialogboksen *Indsæt diagram* vises.
- 3. Vælg **Tallinje**, og tryk derefter på **Næste**.
- 4. Tilpas diagrammet ved at gøre følgende:
	- o Hvis du vil ændre talintervallerne langs aksen: Indtast en værdi i feltet *Trin*.
	- o Hvis du vil ændre start- og slutpunkterne for aksen: Indtast værdier i felterne *Start* og *Slut*.
	- o Hvis du vil vise et diagram uden tal på aksen: Fjern markeringen i afkrydsningsfeltet **Vis tal**.
- <span id="page-20-0"></span>5. Tryk på **Udfør**.

### Markering af diagrammer

Før du kan arbejde med et diagram eller få adgang til menuindstillingerne, skal du markere det.

Når du har markeret diagrammet, kan du:

- Flytte diagrammet.
- Tilpasse diagrammet.
- Generere et skema fra diagrammet.

#### **Sådan markerer du diagrammet**

- 1. Tryk på **Vælg**
- 2. Tryk uden for, men i nærheden af det øverste højre hjørne af diagrammet, og træk derefter et rektangel til det modsatte hjørne.

Der vises et markeringsrektangel rundt om diagrammet.

- o Cirklen i det nederste højre hjørne af diagrammet er et størrelseshåndtag.
- o Den nedadvendte pil i det øverste højre hjørne af diagrammet er en menupil.

### <span id="page-20-1"></span>Arbejde med diagrammer

Du kan indsætte et kartesisk koordinatsystem eller et kvadrantdiagram på en side eller lave et diagram ud fra en ligning eller et skema med værdier. Når du har indsat diagrammet, kan du flytte eller ændre zoomniveauet for diagrammet.

#### **B E M Æ R K**

Du kan også tilpasse diagrammets titel, akser og mærkater (se *[Tilpasning](#page-21-0) [af](#page-21-0) [diagrammer](#page-21-0)* [på](#page-21-0) [næste](#page-21-0) [side](#page-21-0)).

Arbejde med diagrammer

#### **Sådan flytter du et diagram**

- 1. Marker diagrammet (se [side](#page-20-0) [17](#page-20-0)).
- 2. Tryk et sted inden for rammen, men uden for diagrammet, og træk det derefter til et andet sted på siden.

#### **Sådan ændrer du zoomniveauet for et diagram**

- 1. Marker diagrammet (se [side](#page-20-0) [17](#page-20-0)).
- 2. Tryk på de to nedadvendte pile i det nederste højre hjørne af diagrammet, hvis der ikke vises nogen ikoner under diagrammet.

Der vises otte ikoner under diagrammet.

3. Tryk på  $\bigoplus$  for at zoome ind.

ELLER

Tryk på  $\ominus$  for at zoome ud.

#### **Sådan viser du en anden del af diagrammet**

- 1. Marker diagrammet (se [side](#page-20-0) [17](#page-20-0)).
- 2. Tryk på de to nedadvendte pile i det nederste højre hjørne af diagrammet, hvis der ikke vises nogen ikoner under diagrammet.

Der vises otte ikoner under diagrammet.

- 3. Tryk på håndikonet
- 4. Træk i diagrammet.
- 5. Tryk på håndikonet igen, når SMART Notebook Math Tools viser den del af diagrammet, du vil vise.

### <span id="page-21-0"></span>Tilpasning af diagrammer

Du kan indsætte et kartesisk koordinatsystem eller et kvadrantdiagram på en side eller lave et diagram ud fra en ligning eller et skema med værdier. Når du har indsat diagrammet, kan du tilpasse titlen på diagrammet og redigere startpunktet, slutpunktet, mærkaterne og gitterstregerne for akserne. Du kan også tilføje en regressionslinje baseret på punkterne i diagrammet.

#### **B E M Æ R K**

Du kan også arbejde med et diagrams placering og størrelse (se *[Arbejde](#page-20-1) [med](#page-20-1) [diagrammer](#page-20-1)* [på](#page-20-1) [forrige](#page-20-1) [side\)](#page-20-1).

Arbejde med diagrammer

#### **Sådan tilpasser du et diagram ved hjælp af den skjulte menu**

- 1. Marker diagrammet (se [side](#page-20-0) [17](#page-20-0)).
- 2. Tryk på de to nedadvendte pile i det nederste højre hjørne af diagrammet, hvis der ikke vises nogen ikoner under diagrammet.
- 3. Brug følgende ikoner til at tilpasse diagrammet:

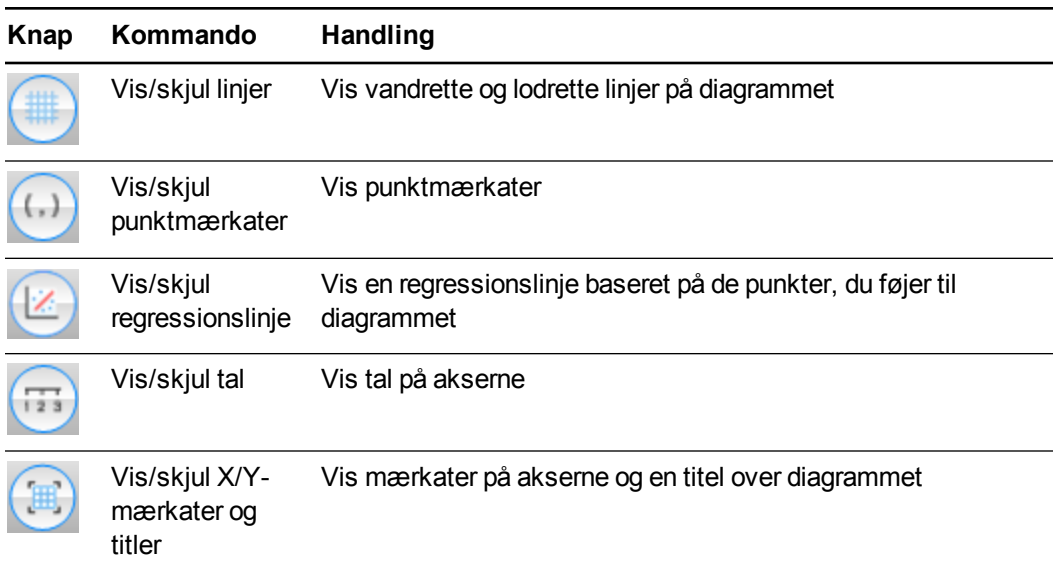

#### **Sådan tilpasser du et diagram ved hjælp af fanebladet Egenskaber**

- 1. Marker diagrammet (se [side](#page-20-0) [17](#page-20-0)).
- 2. Tryk på diagrammets menupil, og vælg derefter **Egenskaber**.
- 3. Gør følgende:
	- o Hvis du vil inkludere en mærkat over diagrammet: Indtast teksten i feltet *Titel*.
	- o Hvis du vil vise tal på akserne: Vælg **Vis tal**, eller fjern markeringen i dette afkrydsningsfelt for at fjerne dem.
	- o Hvis du vil vise lodrette linjer: Vælg **Lodrette linjer**, eller fjern markeringen i dette afkrydsningsfelt for at fjerne dem.
	- o Hvis du vil vise vandrette linjer: Vælg **Vandrette linjer**, eller fjern markeringen i dette afkrydsningsfelt for at fjerne dem.
	- o Hvis du vil vise punktmærkater: Vælg **Vis punktmærkater**, eller fjern markeringen i dette afkrydsningsfelt for at fjerne dem.
	- o Hvis du vil ændre mærkaterne på akserne, akseområdet eller talintervallerne på akserne: Indtast de nye værdier i felterne *Mærkat*, *Start*, *Slut* og *Trin*.

### <span id="page-23-0"></span>Generering af diagrammer fra ligninger

Hvis du indsætter eller skriver en ligning, kan du generere og vise et diagram baseret på ligningen.

#### **Sådan genererer du et diagram fra en ligning**

- 1. Vælg ligningen.
- 2. Tryk på ligningens menupil, og vælg derefter **Matematikhandlinger > Generer diagram**.

Diagrammet vises.

#### **B E M Æ R K**

Når du har indsat diagrammet, kan du også ændre dets placering, størrelse og drejning samt tilpasse titlen, akserne og mærkaterne (se *[Arbejde](#page-20-1) [med](#page-20-1) [diagrammer](#page-20-1)* [på](#page-20-1) [side](#page-20-1) [17](#page-20-1) og *[Tilpasning](#page-21-0) [af](#page-21-0) [diagrammer](#page-21-0)* [på](#page-21-0) [side](#page-21-0) [18](#page-21-0)).

Hvis du opdaterer oplysningerne i ligningen, opdaterer SMART Notebook Math Tools diagrammet.

#### **Sådan afbryder du forbindelsen mellem en ligning og et diagram**

1. Vælg ligningen eller diagrammet.

Der vises en blå fremhævning rundt om både ligningen og diagrammet. Der vises et X i en blå cirkel mellem dem.

2. Tryk på X-symbolet  $\bullet$ .

Hvis du opdaterer oplysningerne i ligningen, og forbindelsen er blevet afbrudt, opdaterer SMART Notebook Math Tools ikke diagrammet.

#### **Sådan gendanner du forbindelsen mellem en ligning og et diagram**

1. Vælg ligningen.

Der vises en blå fremhævning rundt om skemaet, og der vises en lille blå firkant ved siden af den.

2. Vælg den blå firkant, og træk den hen over diagrammet.

### <span id="page-24-0"></span>Generering af diagrammer fra skemaer

Du kan oprette et skema med værdier og derefter generere et diagram baseret på disse værdier.

#### **Sådan genererer du et diagram fra et skema**

- 1. Vis knapperne til SMART Notebook Math Tools (se [side](#page-4-1) [1\)](#page-4-1).
- 2. Tryk på **Diagramskemaer** .

Der vises et gitter.

3. Vælg det antal rækker, der skal være i skemaet. Cellerne i gitteret svarer til cellerne i dit skema.

Skemaet vises på siden.

- 4. Indtast værdier i skemacellerne.
- 5. Tryk på skemaets menupil, og vælg derefter **Matematikhandlinger > Generer diagram**.

Hvis du opdaterer oplysningerne i skemaet, opdaterer SMART Notebook Math Tools diagrammet og omvendt.

#### **Sådan afbryder du forbindelsen mellem et diagram og et skema**

1. Vælg skemaet eller diagrammet.

Der vises en blå fremhævning rundt om både skemaet og diagrammet. Der vises et X i en blå cirkel mellem dem.

2. Tryk på X-symbolet  $\bullet$ .

Hvis du opdaterer oplysningerne i skemaet, og forbindelsen er blevet afbrudt, opdaterer SMART Notebook Math Tools ikke diagrammet og omvendt.

#### **Sådan gendanner du forbindelsen mellem et diagram og et skema**

1. Vælg skemaet.

Der vises en blå fremhævning rundt om skemaet, og der vises en lille blå firkant ved siden af det.

2. Vælg den blå firkant, og træk den hen over diagrammet.

### <span id="page-25-0"></span>Generering af skemaer fra diagrammer

Hvis du indsætter et kartesisk koordinatsystem eller et kvadrantdiagram og derefter indsætter punkter i det, kan du generere et skema med værdier baseret på disse punkter.

#### **Sådan genererer du et skema fra et diagram**

- 1. Vælg diagrammet.
- 2. Tryk på diagrammets menupil, og vælg derefter **Matematikhandlinger > Generer skema**.

Hvis du tilføjer eller fjerner punkterne i diagrammet, opdaterer SMART Notebook Math Tools skemaet og omvendt.

#### **Sådan afbryder du forbindelsen mellem et skema og et diagram**

1. Vælg skemaet eller diagrammet.

Der vises en blå fremhævning rundt om både skemaet og diagrammet. Der vises et X i en blå cirkel mellem dem.

2. Tryk på X-symbolet  $\bullet$ .

Hvis du opdaterer oplysningerne i diagrammet, og forbindelsen er blevet afbrudt, opdaterer SMART Notebook Math Tools ikke skemaet og omvendt.

#### **Sådan gendanner du forbindelsen mellem et skema og et diagram**

1. Vælg skemaet.

Der vises en blå fremhævning rundt om skemaet, og der vises en lille blå firkant ved siden af det.

<span id="page-25-1"></span>2. Vælg den blå firkant, og træk den hen over diagrammet.

### Tilføjelse af figurer til diagrammer

Du kan føje en figur til et diagram og derefter vise koordinaterne på vinkelspidserne.

#### **Sådan føjer du en figur til et diagram**

- 1. Tegn en figur.
- 2. Tryk på figuren, og træk den hen over diagrammet.

#### **Sådan viser du koordinaterne på vinkelspidserne i figuren**

- 1. Vælg figuren.
- 2. Tryk på figurens menupil, og vælg derefter **Vis/skjul vinkelspidspunkter**.

#### **B E M Æ R K**

Tryk på figurens menupil, og vælg derefter **Vis/skjul vinkelspidspunkter** igen for at skjule koordinaterne.

#### **Sådan viser du sidelængderne**

- 1. Vælg figuren.
- 2. Tryk på figurens menupil, og vælg derefter **Vis/skjul sidelængder**.

SMART Notebook Math Tools beregner længderne baseret på enhederne i diagrammet.

#### **Sådan spejlvender du figuren**

- 1. Vælg figuren.
- 2. Tryk på figurens menupil, og vælg derefter **Spejlvend figur**.
- 3. Vælg **Spejlvend over X=0**, **Spejlvend over Y=0**, **Spejlvend over Y=X** eller **Spejlvend over Y=-X**.

Et spejlbillede af figuren vises på diagrammet. Den oprindelige figur flyttes ikke.

## <span id="page-28-0"></span>Bilag A Aktivering af SMART Notebook Math Tools

Du skal bruge en produktnøgle for at aktivere SMART Notebook Math Tools. Denne produktnøgle er ikke den samme, som den du brugte til at aktivere SMART Notebook-softwaren.

### <span id="page-28-1"></span>Køb ef en produktnøgle

Køb en produktnøgle fra en autoriseret SMART-forhandler [\(smarttech.com/wheretobuy](http://www.smarttech.com/wheretobuy)).

### **T** IP

Efter at have købt en produktnøgle bør du notere den indvendigt i omslaget på denne brugervejledning til fremtidig reference.

## <span id="page-28-2"></span>Aktivering af SMART Notebook Math Tools med en produktnøgle

Efter at have erhvervet dig en produktnøgle, kan du aktivere SMART Notebook Math Tools.

#### **Sådan aktiveres SMART Notebook Math Tools**

1. I Windows XP og Windows 7 operativsystemer vælger du **Start > Alle programmer > SMART Technologies > SMART Værktøjer > SMART Product Update**.

ELLER

I Windows 8 operativsystem går du til skærmbilledet *Apps* og ruller derefter til og trykker på **SMART Product Update**.

Vinduet *SMART Product Update* vises.

2. Tryk på **Aktivér** eller **Administrer** for den software, som du vil aktivere.

Vinduet *SMART-softwareaktivering* vises.

#### **B E M Æ R K**

Værdien i kolonnen *Status* angiver statussen for hvert produkt:

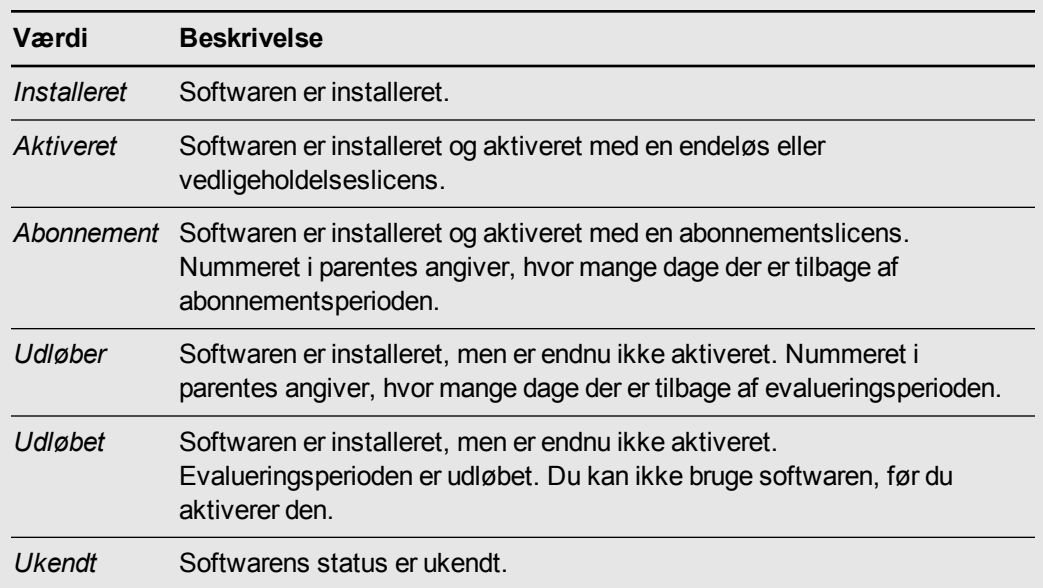

- 3. Tryk på **Tilføj**.
- 4. Følg instruktionerne på skærmen for at aktivere SMART Notebook Math Tools ved brug af produktnøglen.

#### SMART Technologies

[smarttech.com/support](http://www.smarttech.com/support) [smarttech.com/contactsupport](http://www.smarttech.com/contactsupport)